#### Tutoriel pour changer un programme par défaut dans Windows 10

chambres-agriculture.fr  $(f) \left( \begin{array}{c} \text{\large $\bullet$} \\ \text{\large $\bullet$} \end{array} \right) \left( \begin{array}{c} \text{\large $\bullet$} \\ \text{\large $\bullet$} \end{array} \right) \left( \begin{array}{c} \text{\large $\bullet$} \\ \text{\large $\bullet$} \end{array} \right) \left( \begin{array}{c} \text{\large $\bullet$} \\ \text{\large $\bullet$} \end{array} \right)$ 

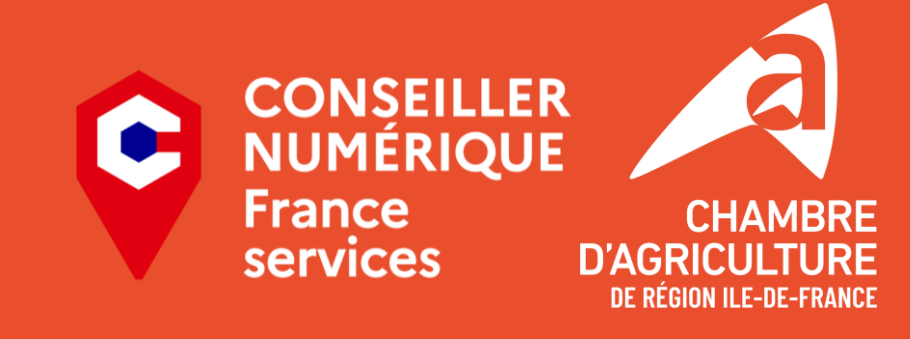

## **Définition**

- **Navigateur** : logiciel qui vous permet d'aller sur Internet (ex: Firefox, Chrome, Edge…)
	- A ne pas confondre avec les **moteurs de recherche**, qui sont des sites internet vous permettant de rechercher une information (comme Google ou Bing)

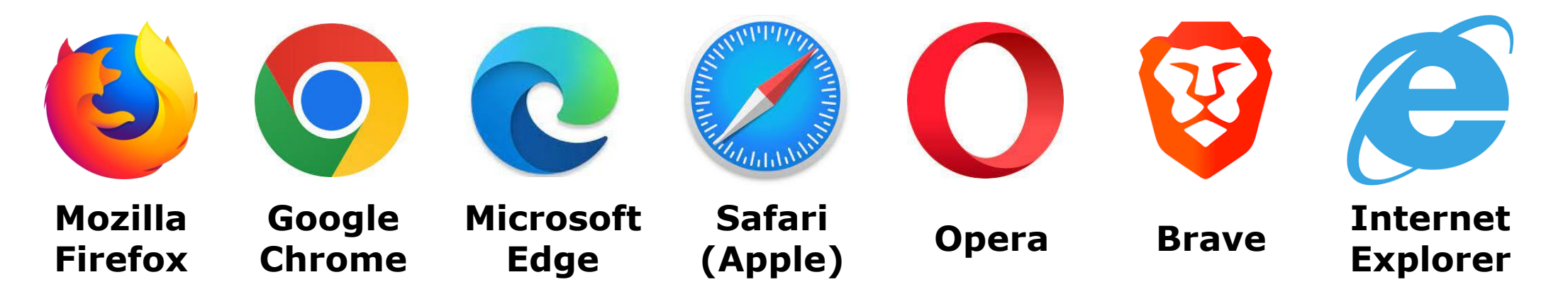

▪ **Par défaut** : le programme qui va être choisi systématiquement par votre machine pour effectuer l'action demandée. Par exemple, quel programme **CONSEILLER** se lance lorsque vous cliquez sur un lien internet.

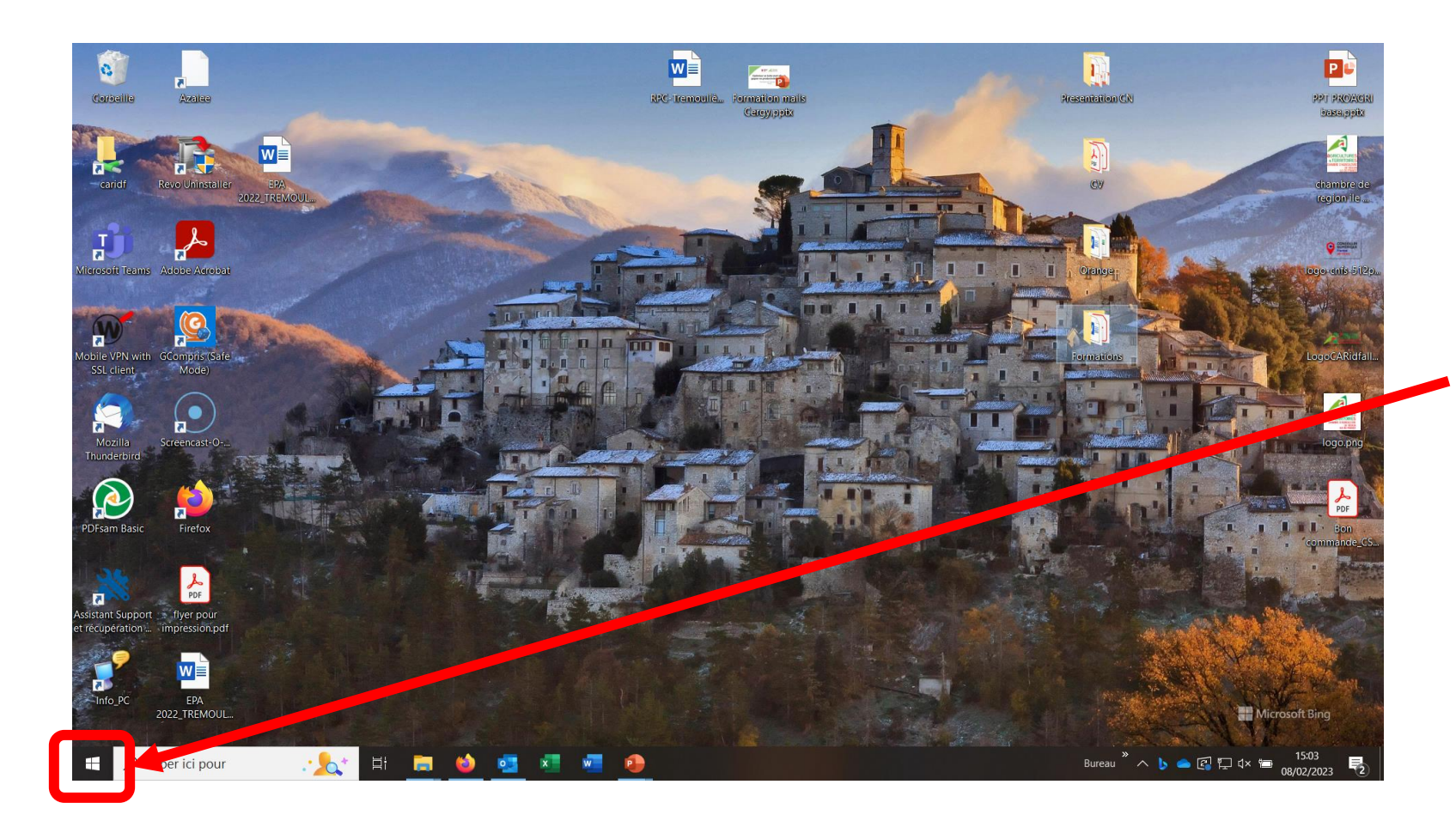

Ouvrez le menu Démarrer, en bas à gauche de votre bureau

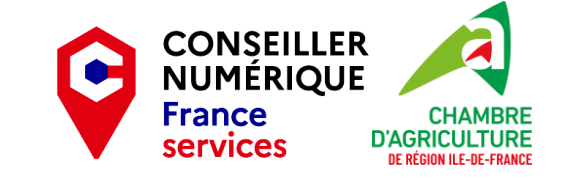

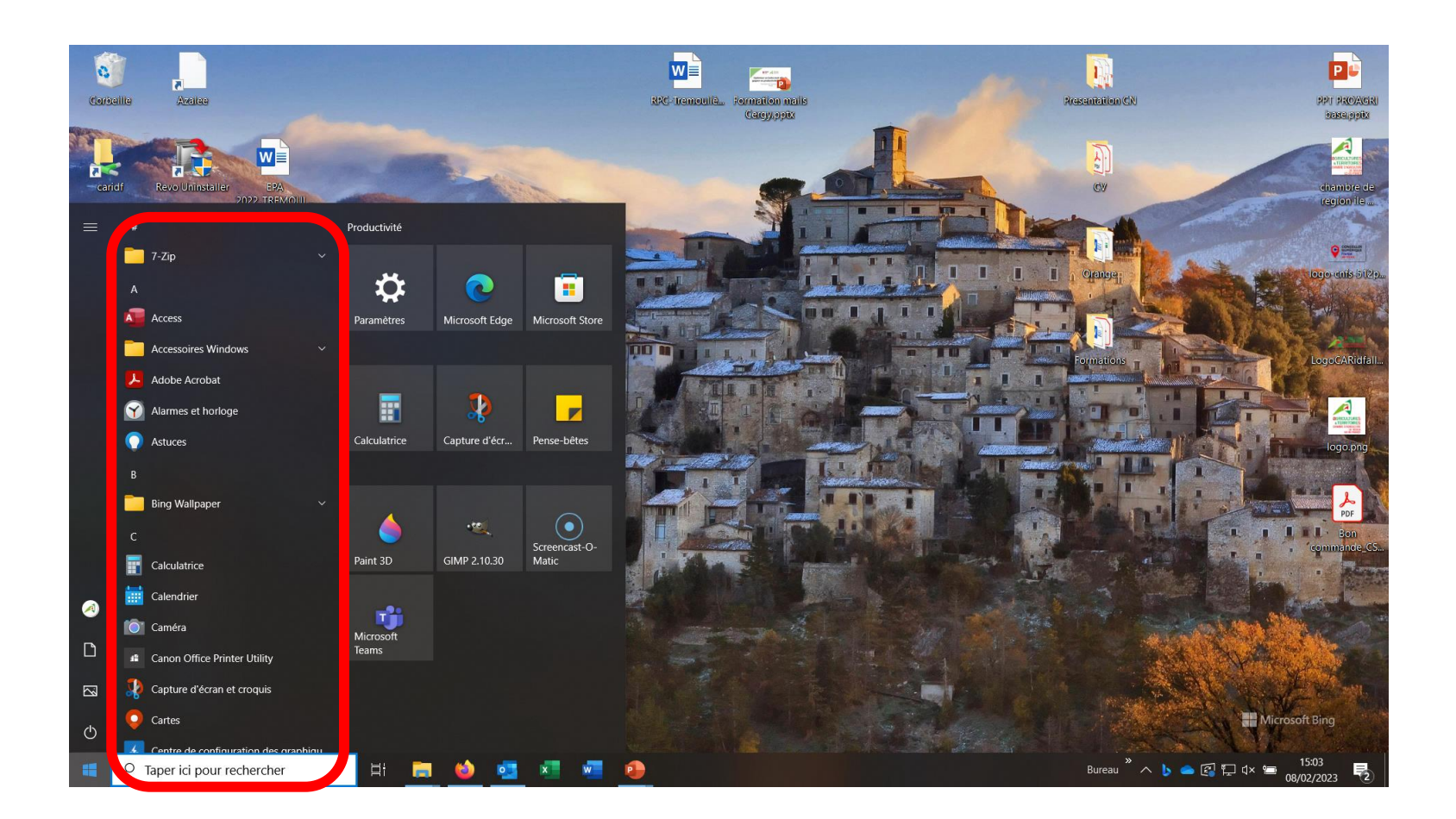

Puis chercher « Paramètres » dans la liste des programme

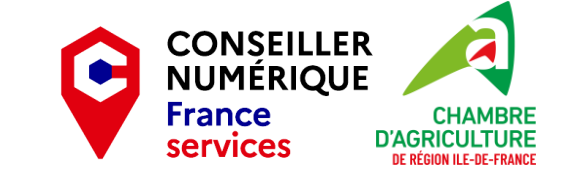

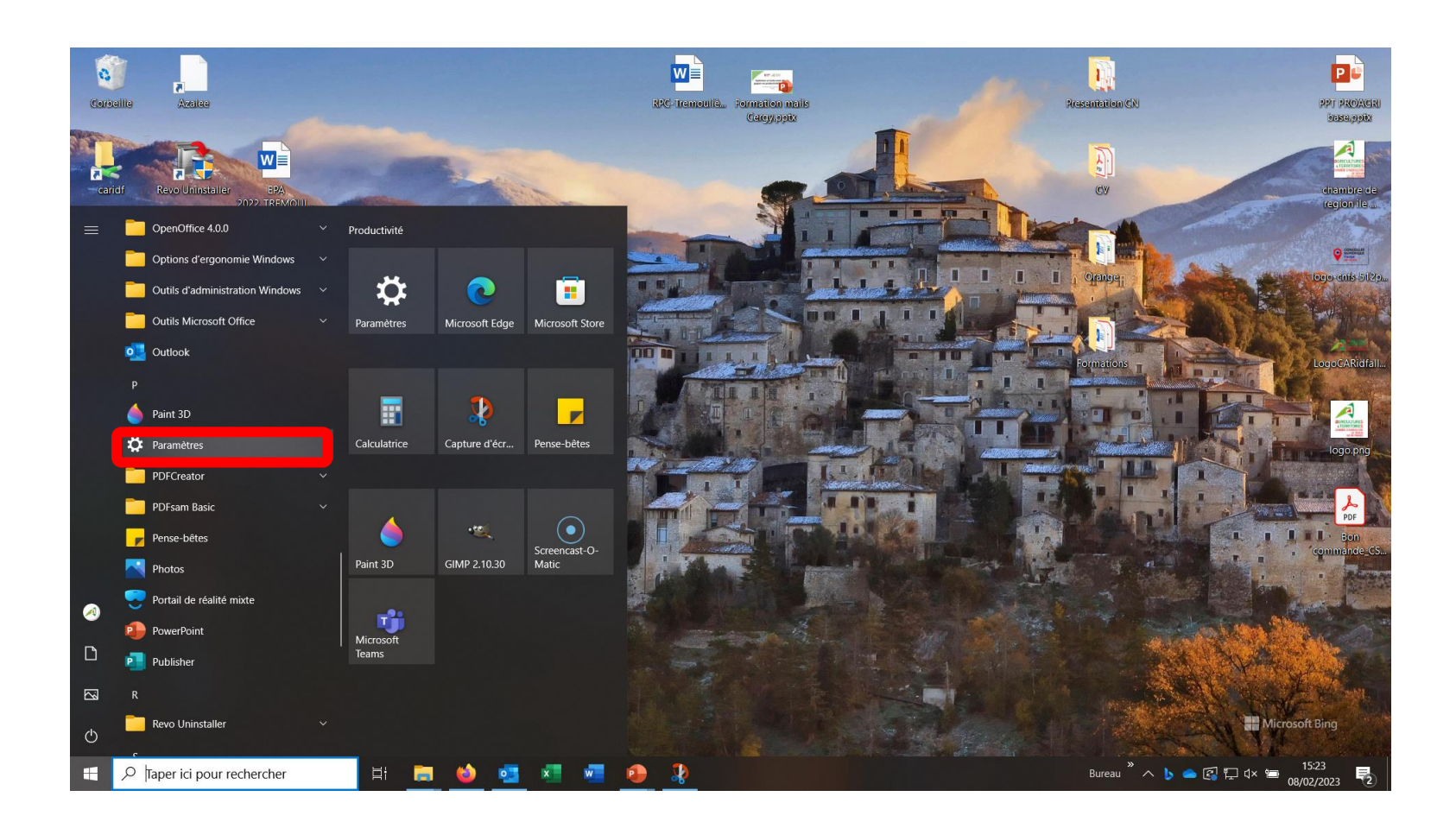

**E** Cliquez sur « Paramètres »

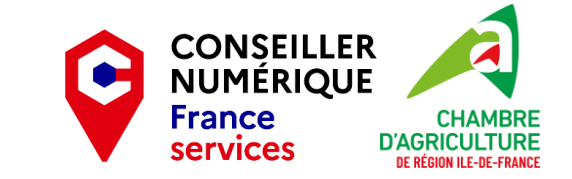

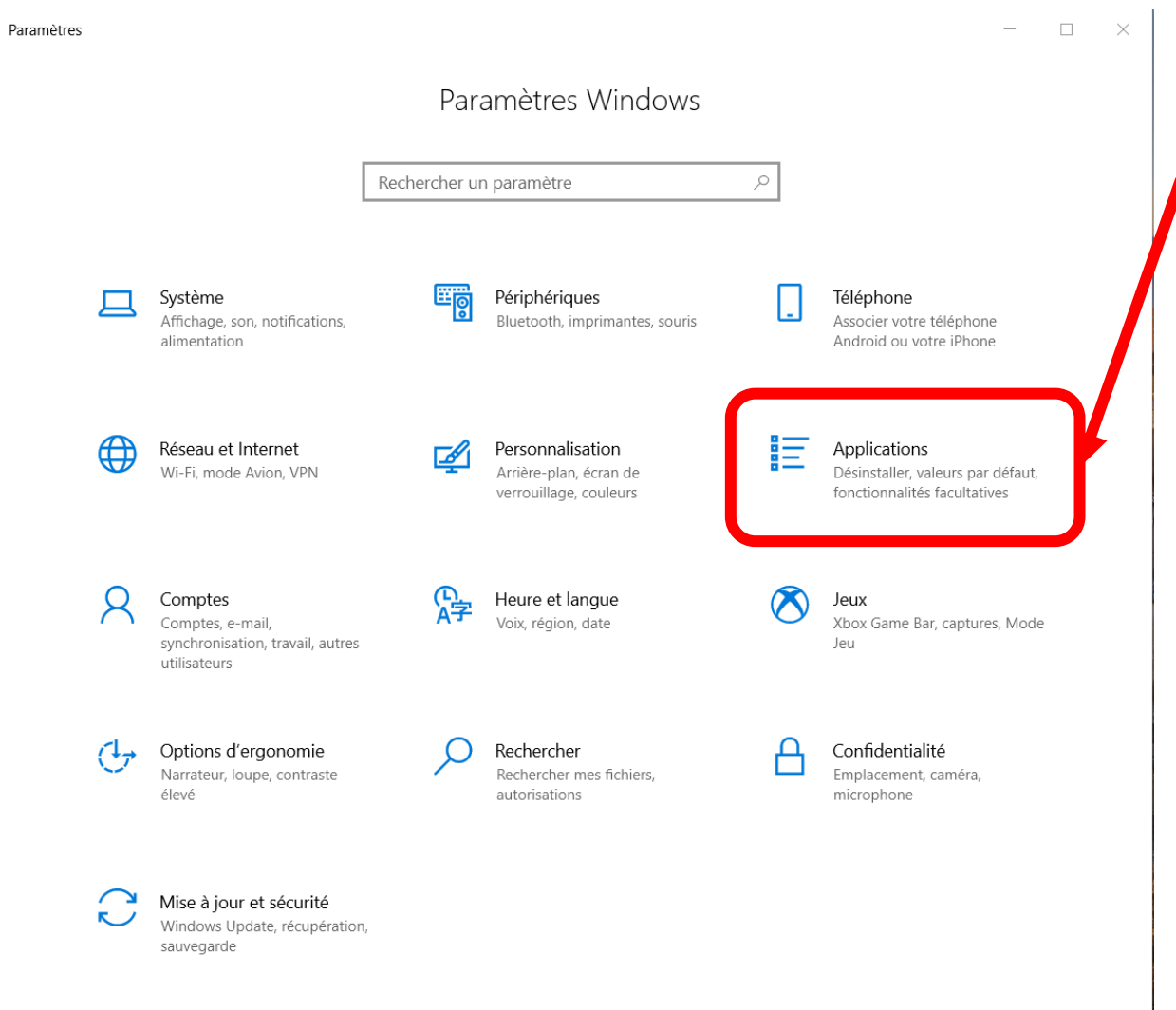

■ Cliquez sur « Applications »

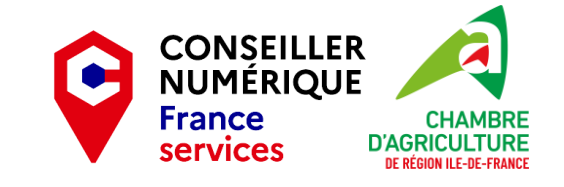

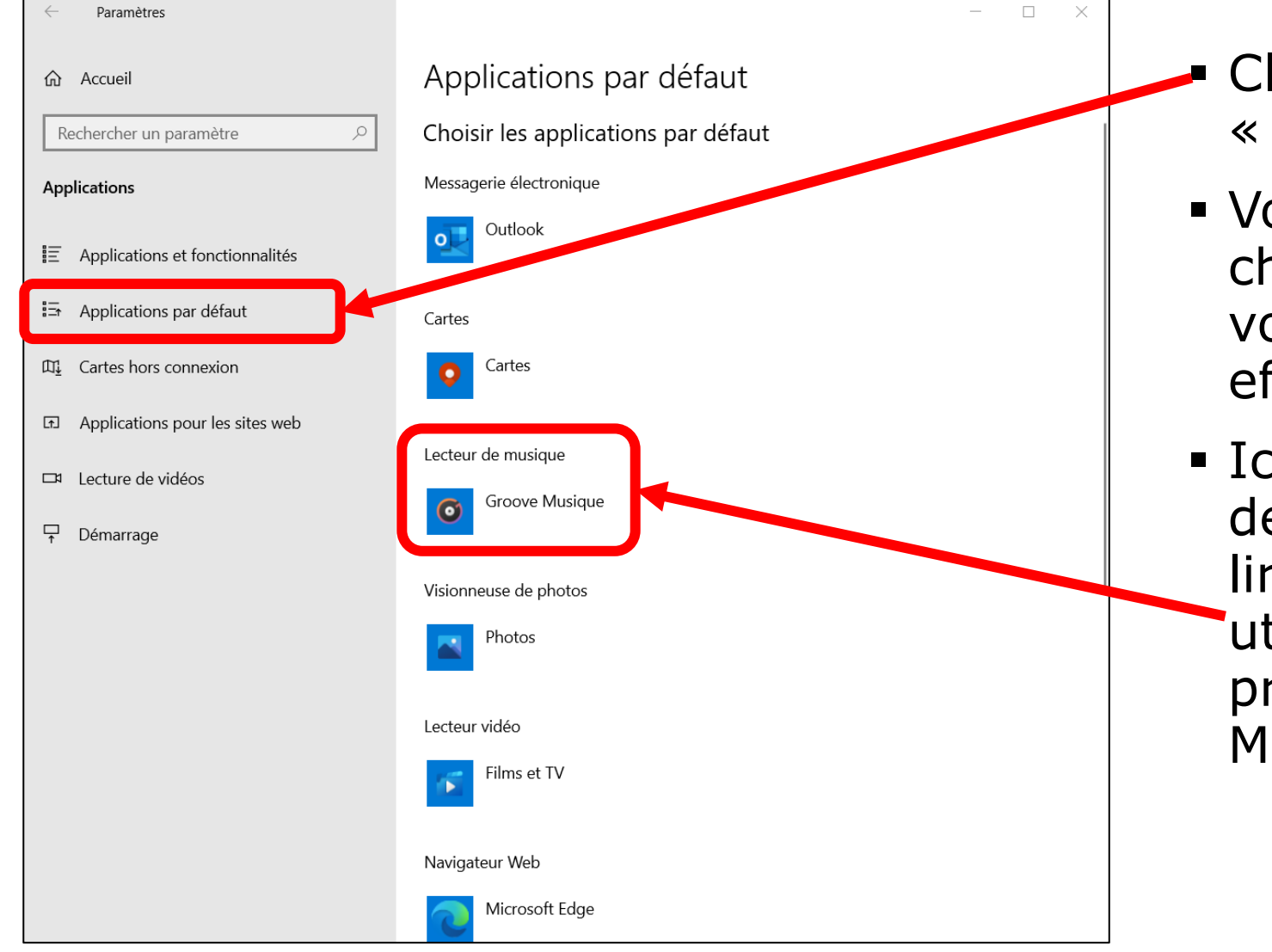

- Cliquez sur l'option « Applications par défaut »
- Voici la liste des programmes choisis automatiquement par votre ordinateur pour effectuer les actions listées.
- Ici, par exemple, si je demande à l'ordinateur de lire un fichier musical, il utilisera automatiquement le programme « Groove Musique » pour le faire.

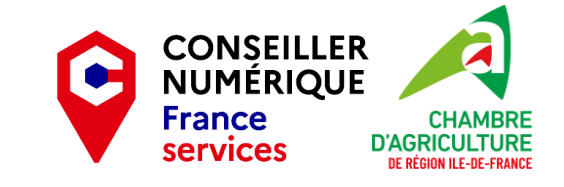

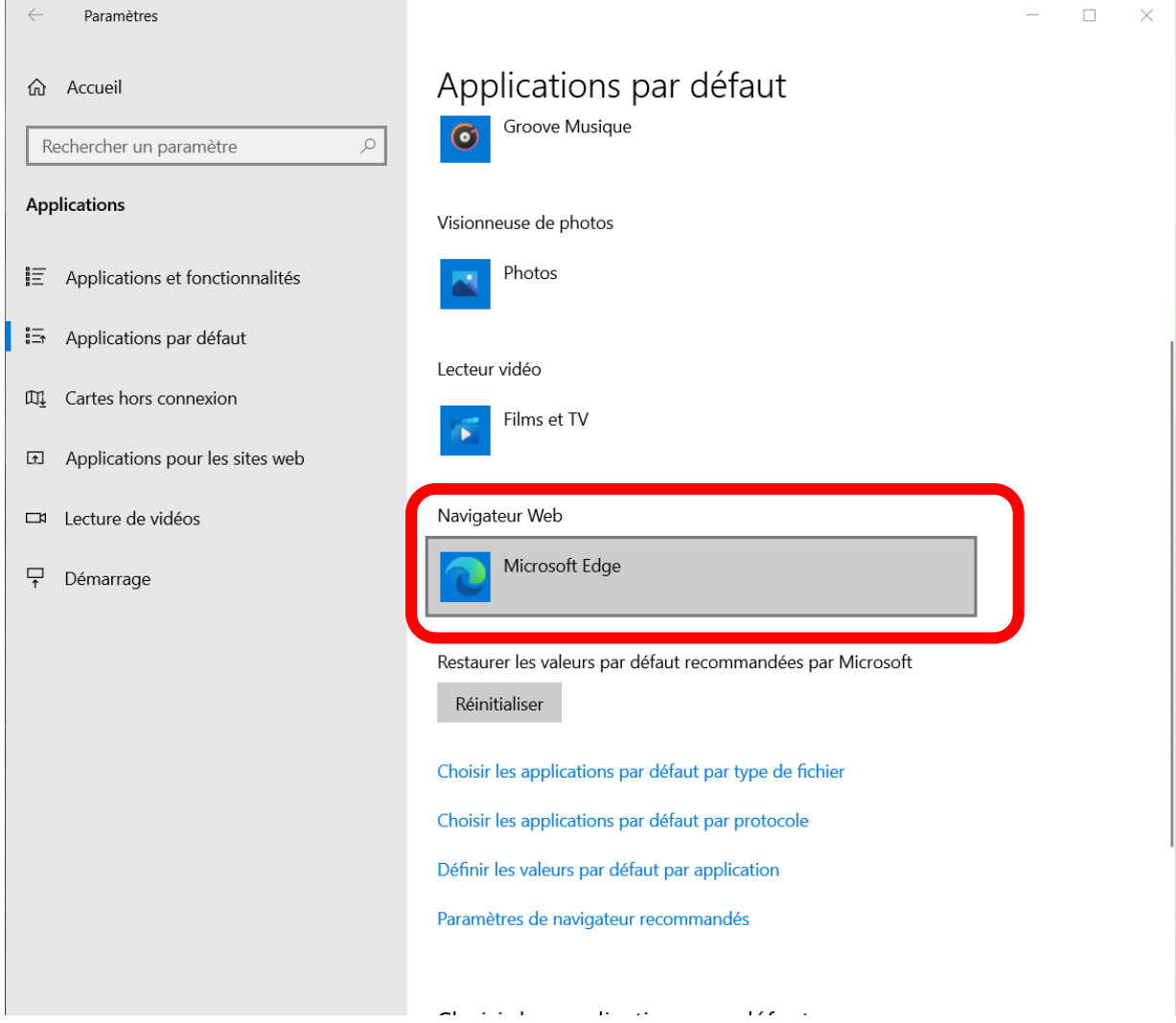

- **Le navigateur web par** défaut est ici Microsoft Edge.
- Pour le changer, il suffit de cliquer sur « Microsoft Edge » (ou le programme qui s'affiche pour vous), ce qui ouvre la liste des programmes possibles

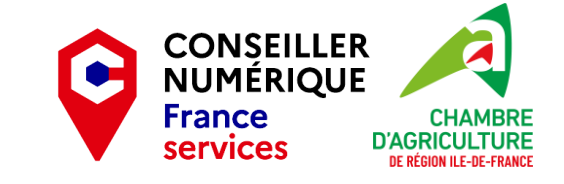

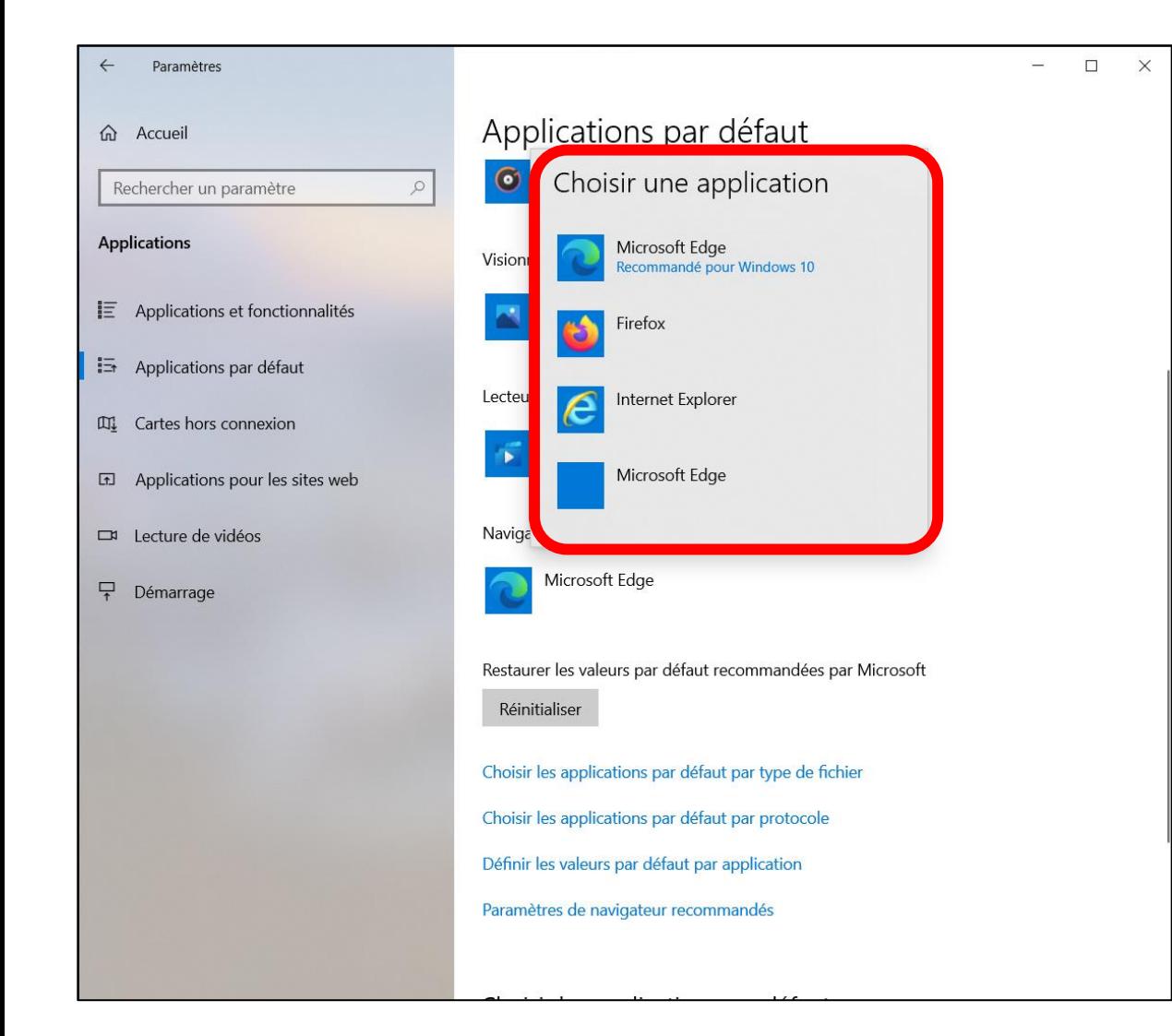

- La liste des navigateurs web installés sur votre appareil apparait
- Choisissez dans la liste celui que vous souhaitez utiliser
- **·** Ici, je vais choisir « Firefox »

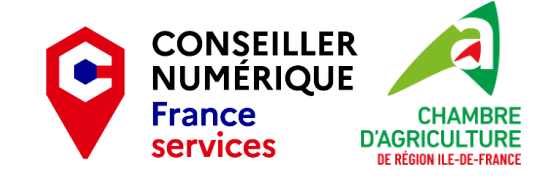

 $\times$ 

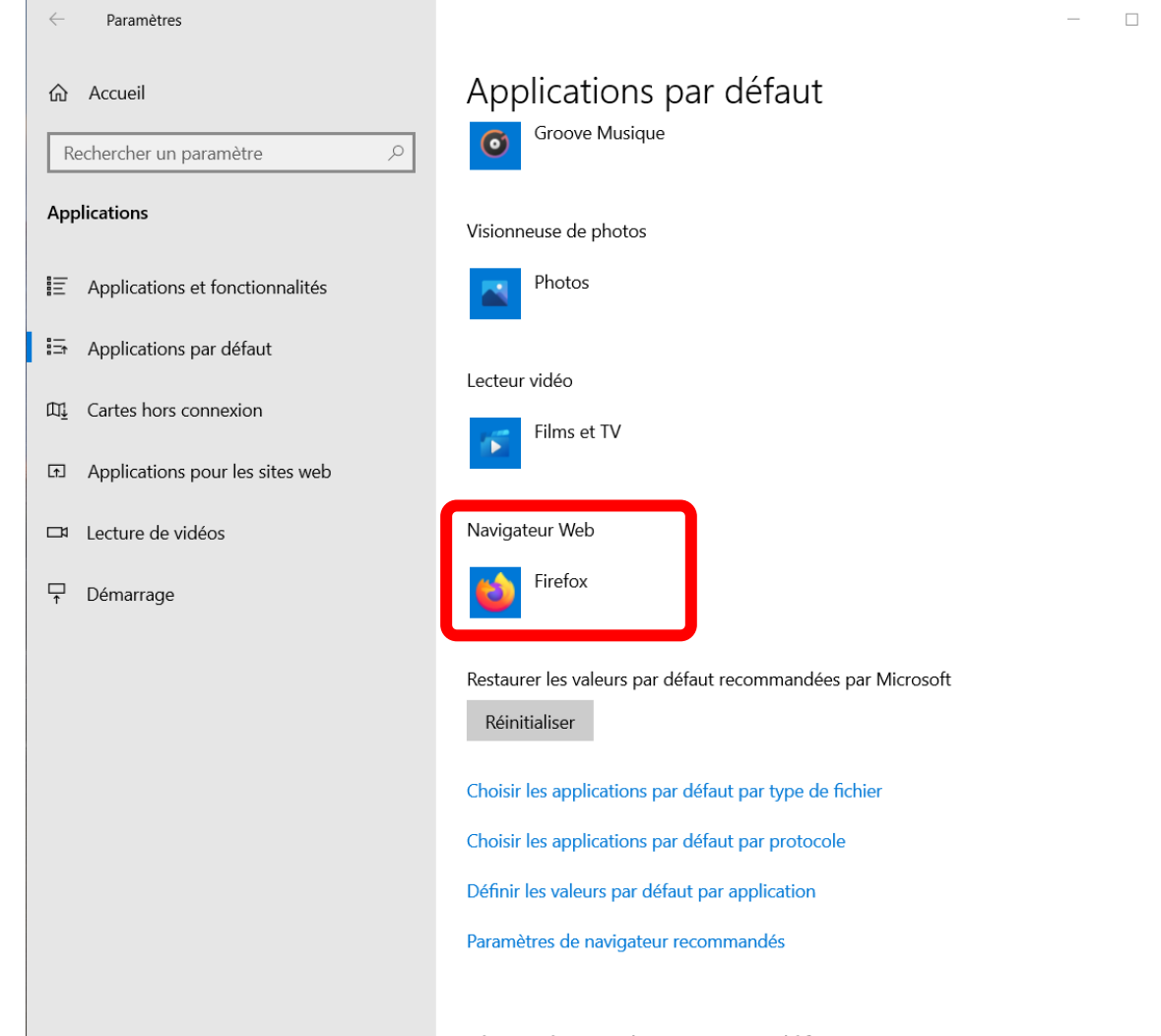

#### Et voilà !

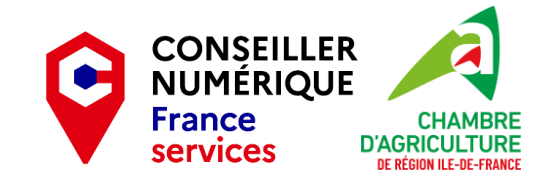

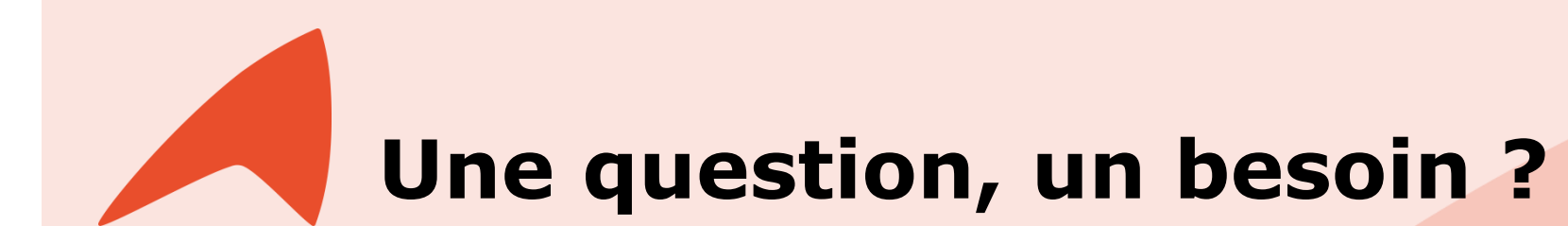

**Claire Trémoulière** Conseillère numérique France Services [claire.tremouliere@idf.chambagri.fr](mailto:claire.tremouliere@idf.chambagri.fr) 01 64 79 31 23

07 52 07 66 02

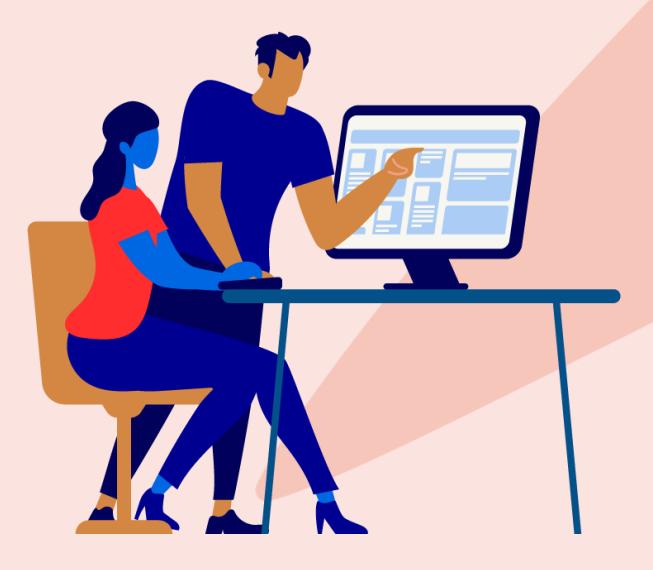

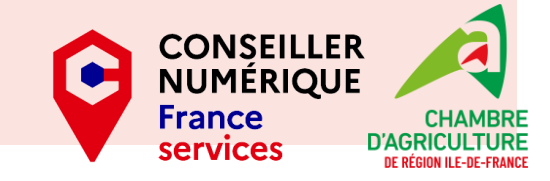